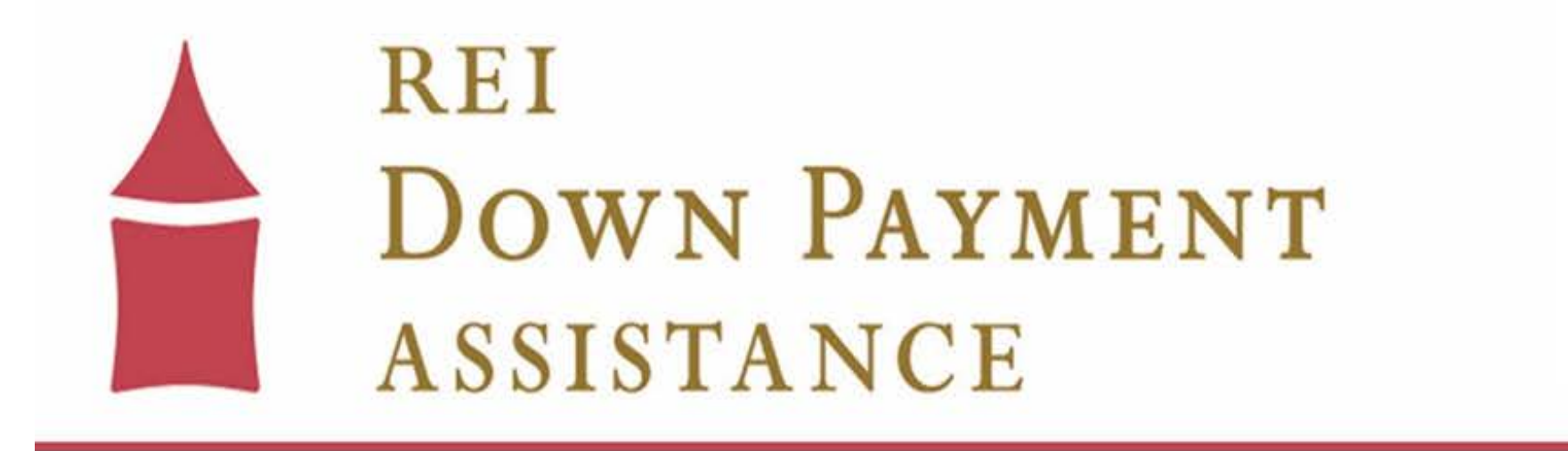

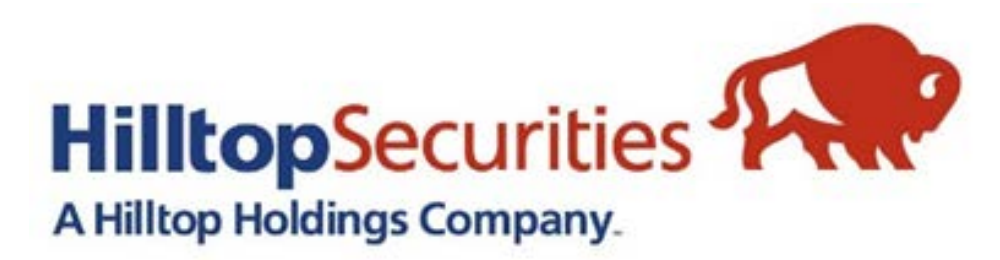

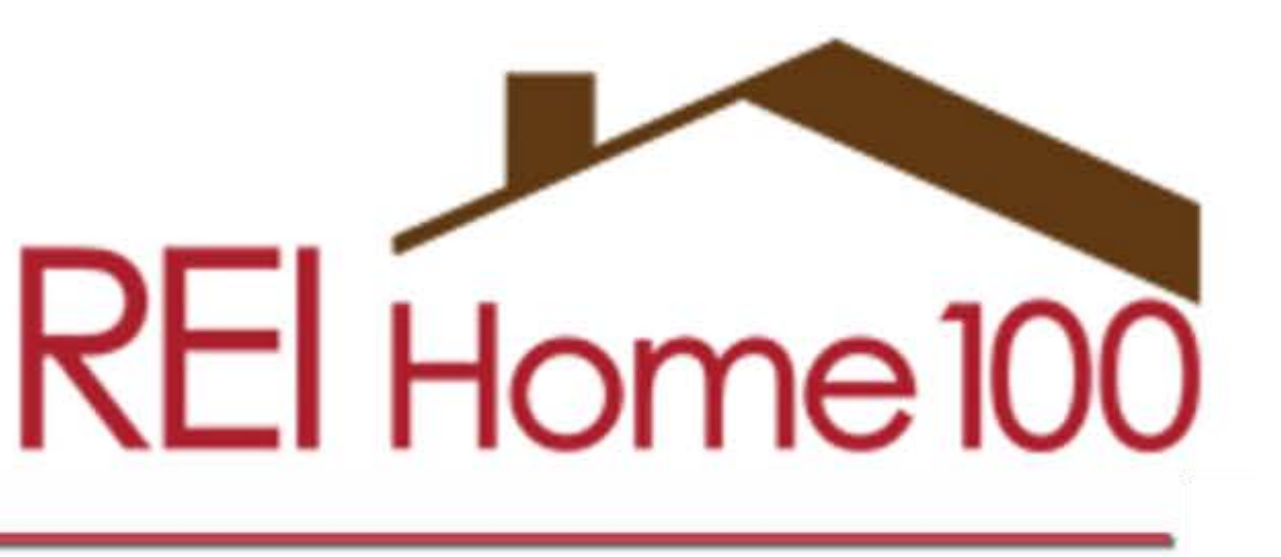

#### www.reidownpayment.org

#### REI Home100 Portal Link: https://www.reihome100.org/

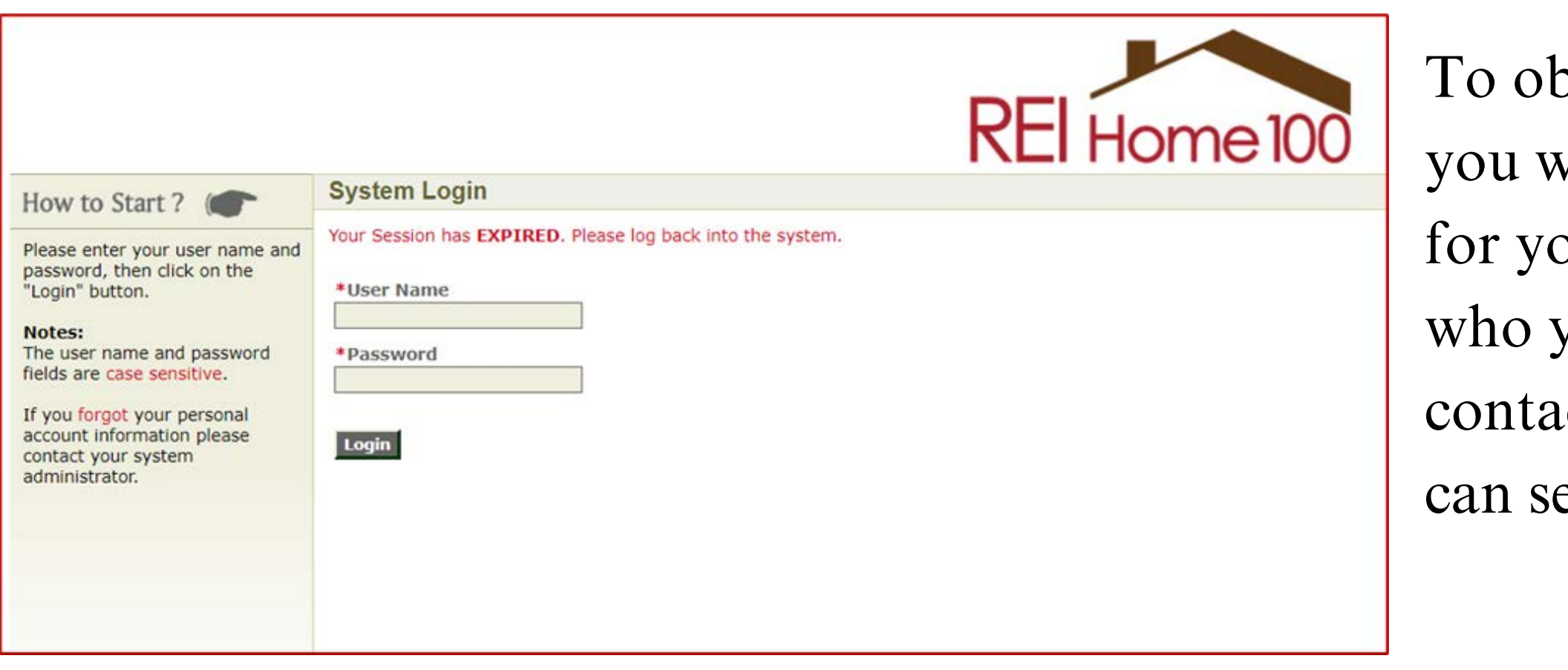

otain login credentials to the portal, vill contact the portal administrator our company. If you do not know your portal administrator is, please act us at [reidpa@reiok.org,](mailto:reidpa@reiok.org) and we end you that information.

#### **Loan Status Tab**

- Click the Loan Status tab to access the list of loans in your pipeline. This will show you information such as loan number, borrower(s) name, stage, and status for each loan.
- The icons circled in red will navigate you to everything you need for each loan file.

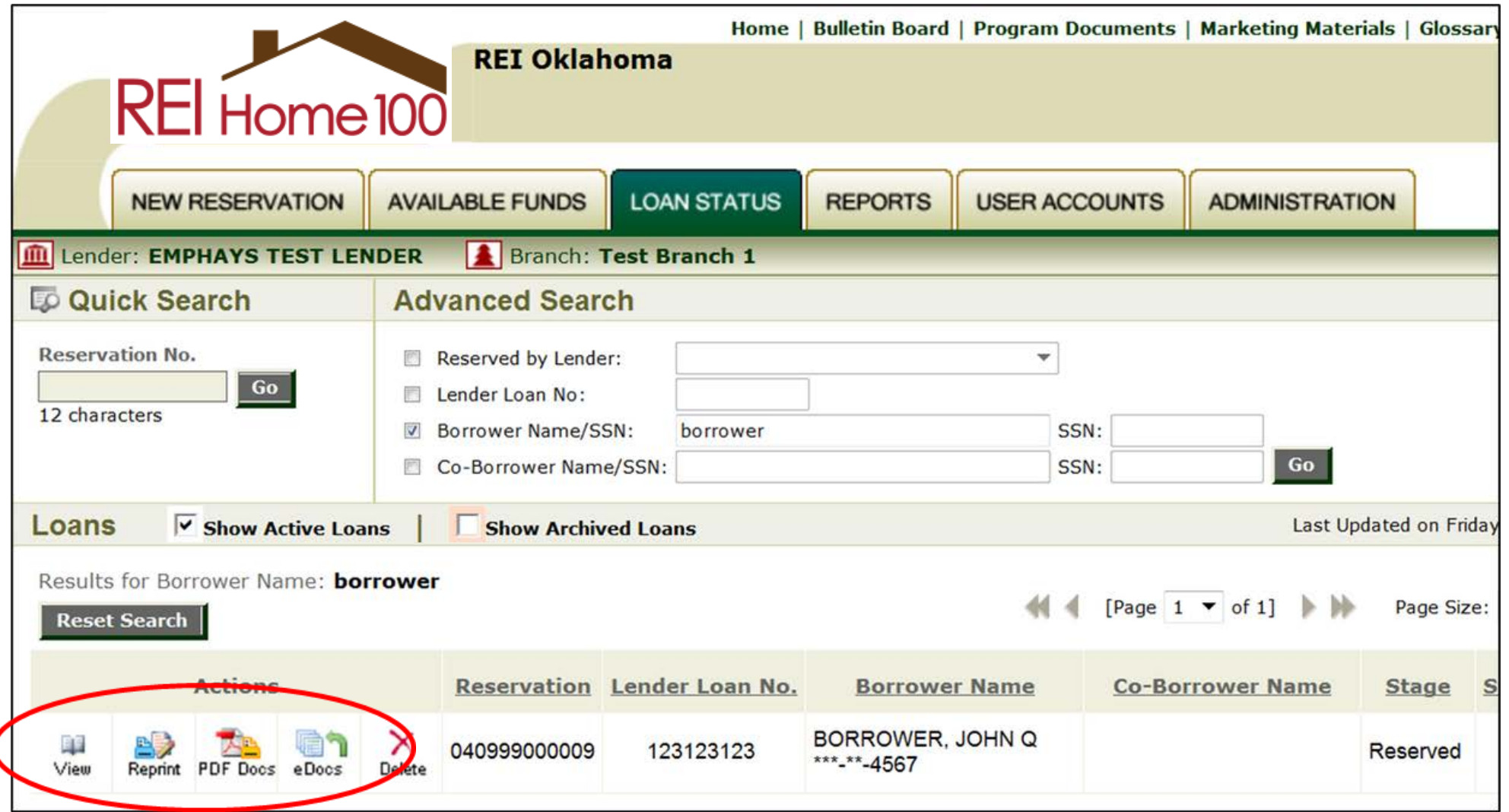

- <u>View</u> General borrower and loan information as well as loan conditions and status
- **Reprint** Reprint loan confirmation
- **PDF Docs** Download DPA related loan documents and checklists
- **eDocs** Upload documents for review

### **Submitting Packages For Review**

- For each stage, there is a **Checklist** to advise you on what documents are required for approval. The checklists are specific to the stage you're in and the type of down payment assistance program you're using.
	- For example: the documents required for the Conventional Option 2 Amortizing 2nd Mortgage will be different than the documents required for the Government Option 2 Hybrid Gift + 2nd Mortgage.
- The documents are pre-populated with information collected during the locking of the loan, but there are some active fields. **Please complete all active fields**-these can include contact information, maturity date, legal description, etc.
- All documents are uploaded and submitted electronically through the portal. (PDF Format Preferred)
	- See slides 8-13 of this training for instructions on how to upload and submit through the portal.

### **Where to Find the Post-Closing Compliance Checklist**

- Go to the "Loan Status" tab in the portal and locate the appropriate loan.
- Click on the "PDF Docs" icon.

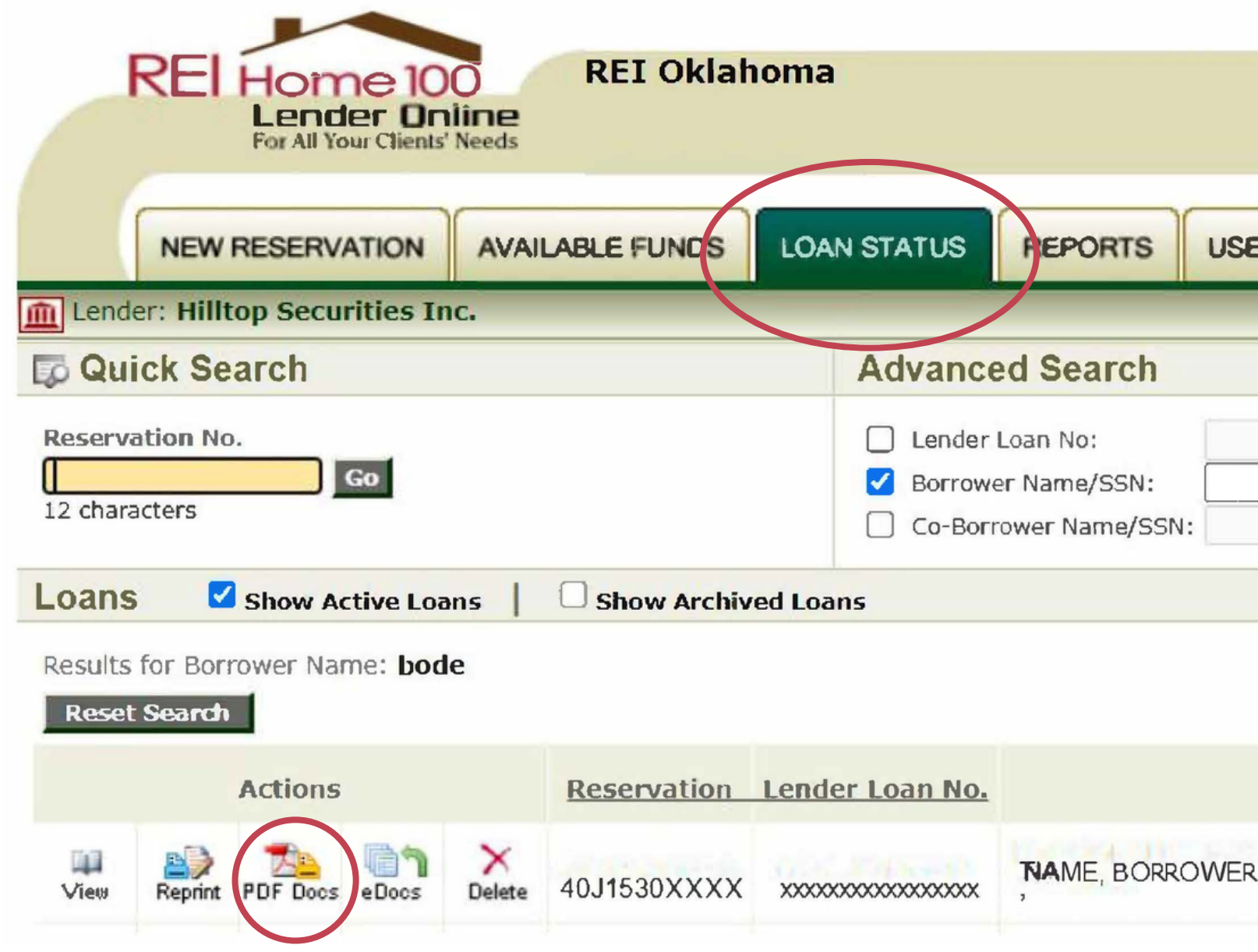

#### REI Home100 Program Lender Training 5

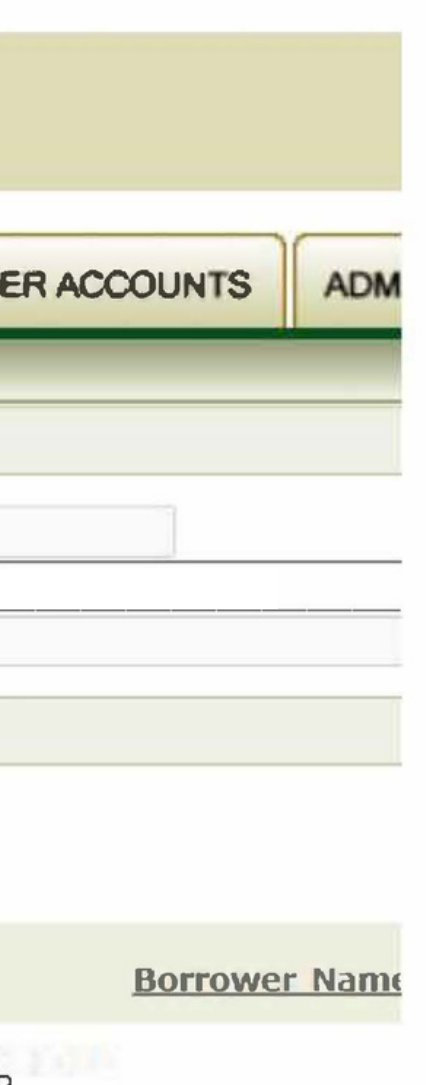

#### **Select Documents**

Reservation/Loan No: NF4525000045 - BORROWER, NAME

#### Document Name

- Form 1- Pre-Closing Compliance checklist-Conv. 10YNF-100 Commitment Letter - Home100 Conventional-36 [Commitment Letter]
- Borrowers Acknowledgement Form 10Y Non-forgivable-114
- Second Mortgage Note- Conv. 10 Y Non-forgivable-105
- Second Mortgage Document Conv. 10Y Non-forgivable-104
- Form 2- Funding Checklist-Conv. 10Y Non-forgivable 2nd-101
- Form 3- Funding Request Form Conv. 10Y Non-forgivable-102
- Form 4- Post-Closing Comp. checklist-Conv. 10Y Non-forg-103
- Form 5-Extension Request Form-140

• During the Post-Closing Compliance stage, you will have access to the documents needed for that stage: Form 4 - Post-Closing Checklist: This will list all documents needed for upload for this stage. Form 5 - Extension Request Form: This will only be needed for loans in which you need to extend

- - -
	- -
	- the lock.

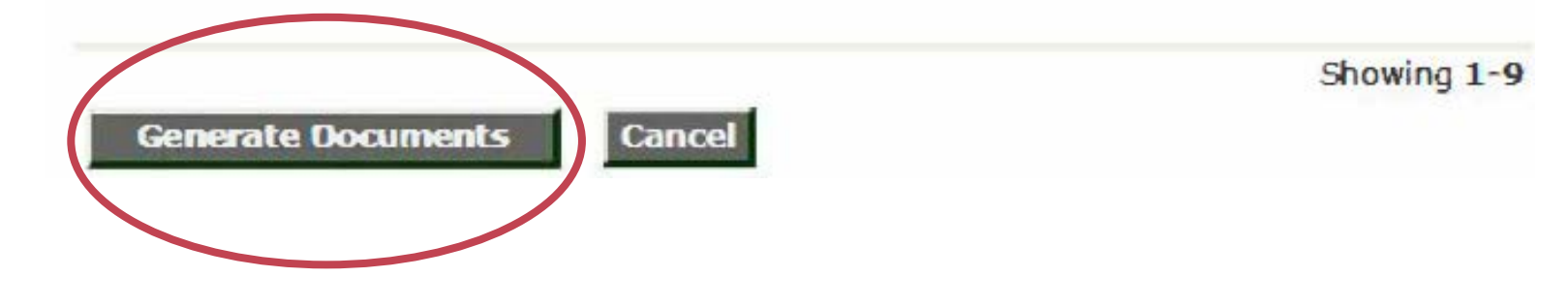

REI Home100 Program Lender Training 6

#### Select the desired documents and click the "Generate Documents" button on the bottom of

the page.

#### **Post-Closing Compliance Checklist**

#### **How to Complete the Post-Closing Compliance Package**

Active Fields

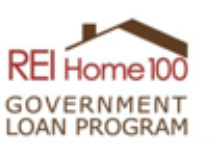

#### POST-CLOSING COMPLIANCE CHECKLIST - FORM 4

#### DPA Gift with Non-Forgivable Amortizing Second Lien (Hybrid) (10-year maturity)

#### **BORROWER(S) INFORMATION**

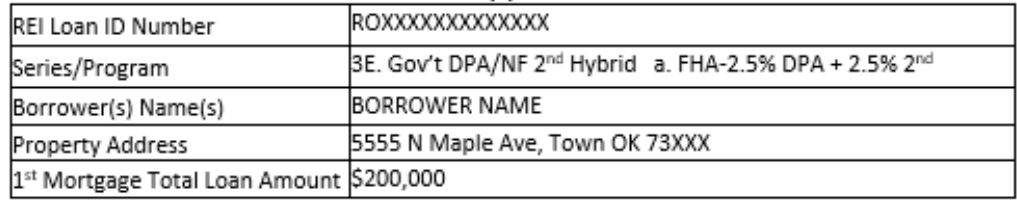

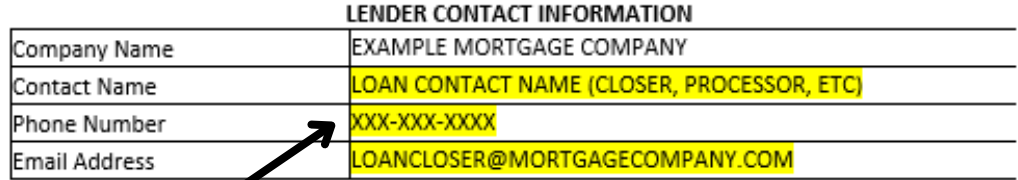

- 6 through the Lender Portal (www.reihome100.org) into the *"Post-Closing* / Please submit ite Compliance Package" found in the "eDocs" icon.

- 1. This Checklist
- 2. Copy of Final Executed Closing Disclosures for the 1st and 2nd Liens
- 3. Copy of Final Executed URLA
- 4. Copy of Executed Borrower's Acknowledgement Form
- 5. Copy of Executed Notice of Down Payment Assistance Grant (Gift Letter)
- 6. Copy of Executed Second Lien Note and Loan Mortgage Documents

A Compliance Review Fee in the amount of \$185.00 is due upon submission of the "Post-Closing Package" payable through HilltopPay.

> Effective January 1, 2022 All Compliance Review Fees must be paid through HilltopPay

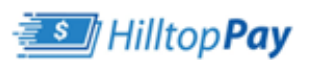

For questions or to sign up for HilltopPay please contact us at: hts-dl-housinabanknotification@hilltopsecurities.con

Important: ln.order to meet program timelines please make sure to submit the above items as soon as possible. Hilltop Securities Inc. cannot approve the loan for purchase by US Bank until all items on this checklist are received.

Most fields in the documents are prepopulated based on the information entered during the lock process. Any active fields should be completed.

Here is an example of a Post-Closing Compliance Checklist and the active fields which include **contact information**. Please list the information for the point of contact for this file (who we should contact if we have conditions or questions):

- Go to the "Loan Status" tab in the portal once again, and locate the loan you are working on.
- Click on the "eDocs" icon.

## **Uploading the Post-Closing Compliance Package**

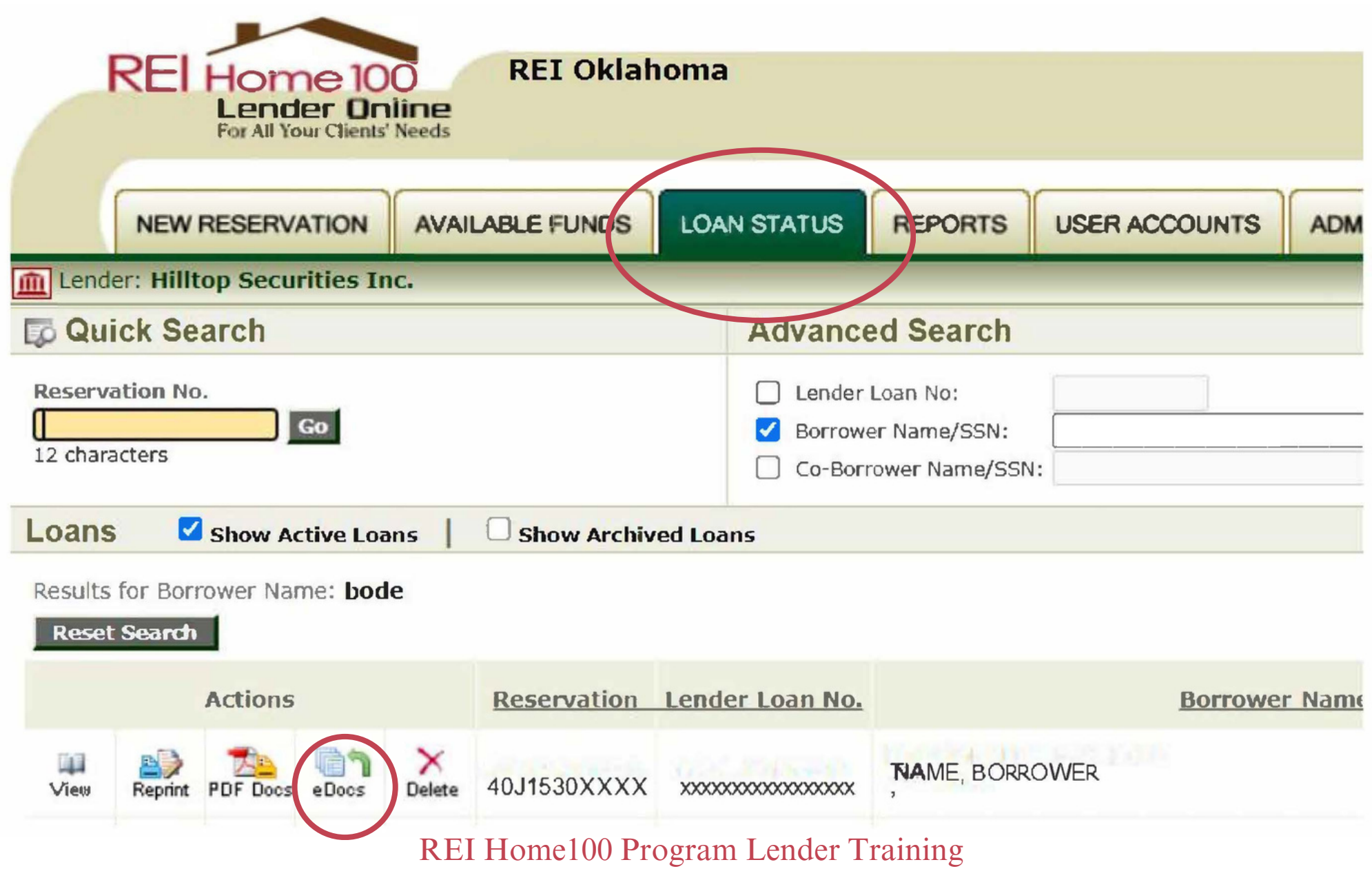

## **Uploading the Post-Closing Compliance Package**

### **How to Complete the Post-Closing Compliance Package**

Click on the "Add New" icon for the package you are uploading.

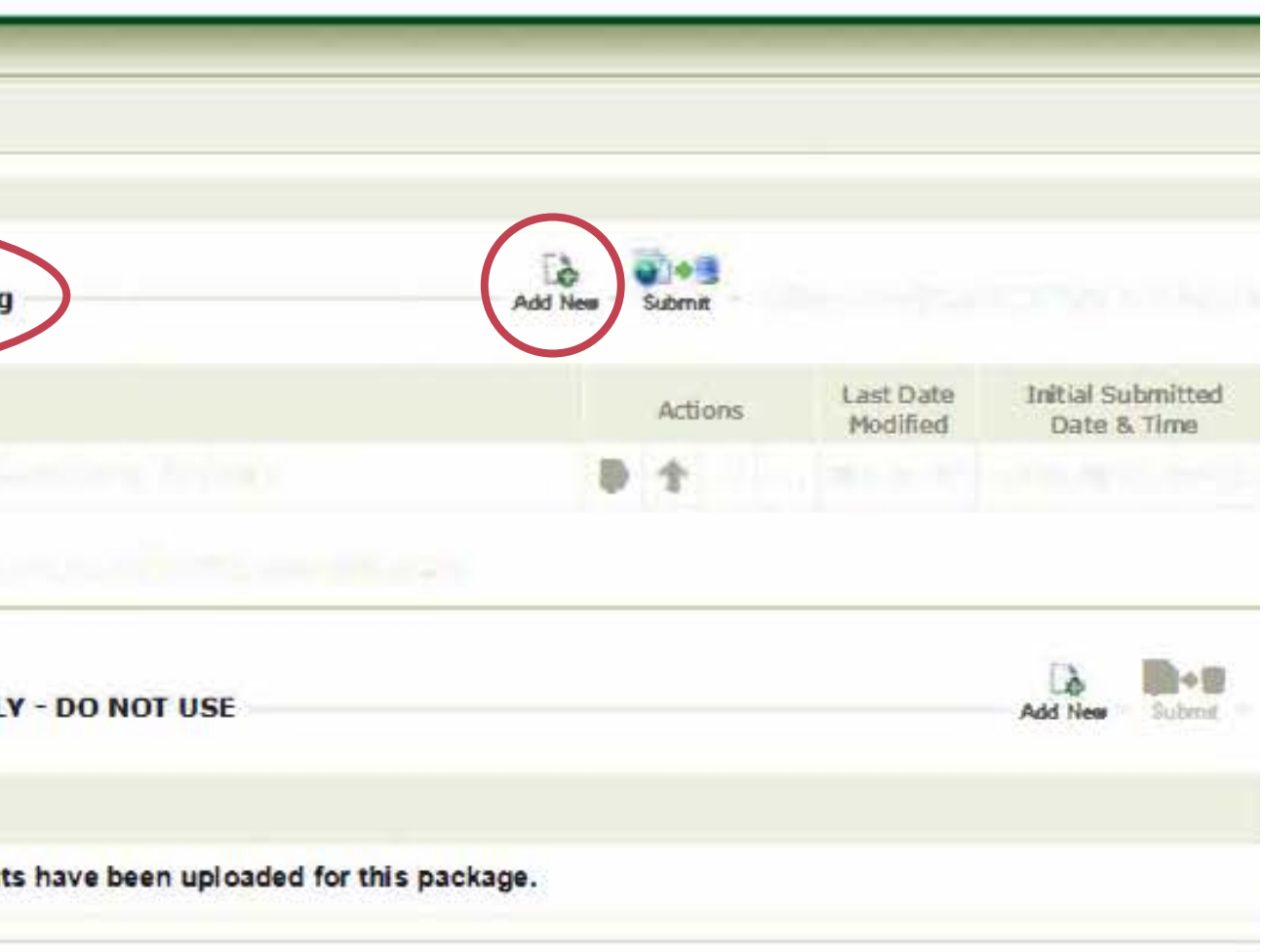

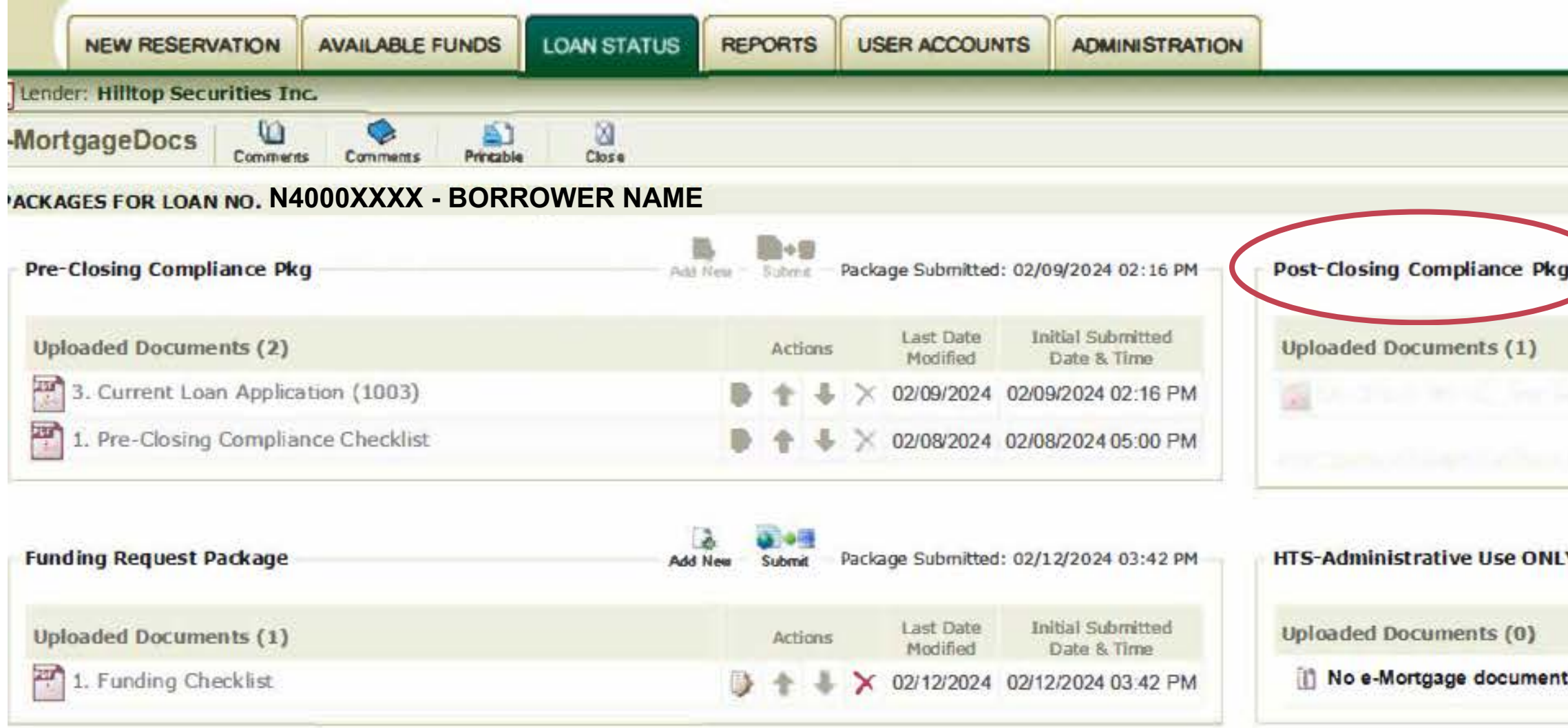

- **Click Here to upload** 1. **document**
- **Choose file from where** 2. **it is saved on your**
	- **computer**
- 3.**Click Upload**

## **Uploading the Post-Closing Compliance Package**

\*All documents should be in PDF format.

![](_page_9_Figure_7.jpeg)

Name the document you are uploading via the drop down menu or by typing a customized name.

- The documents can be uploaded individually or as a complete package.
- You can add additional comments at the bottom of the page such as shown here.

## **Uploading the Post-Closing Compliance Package**

![](_page_10_Figure_5.jpeg)

Once the document is saved, the date will show up, and you are safe to log out without losing progress. **If file is not submitted, we will not know it is available for review.**

![](_page_11_Picture_32.jpeg)

![](_page_11_Picture_6.jpeg)

# **Uploading the Post-Closing Compliance Package**

# **Submitting the Post-Closing Compliance Package**

![](_page_12_Figure_2.jpeg)

## **Checking for Conditions**

After submitting the package, you will log back into the portal to check for conditions or approval. Clicking the "Loan Status" tab will bring up a list of the loans in your pipeline. Information such as the loan number, borrower(s) name, stage, and status will be listed for each loan.

If the Stage and Status show, "**Post-Close Review Incomplete**," this means there are conditions.

![](_page_13_Figure_4.jpeg)

![](_page_13_Picture_6.jpeg)

### **Checking for Conditions**

To view conditions, click on the "View" icon on the "Loan Status Tab.

![](_page_14_Picture_3.jpeg)

![](_page_14_Picture_0.jpeg)

On the bottom, left-hand side of the "View" page, you will see the HFA's Conditions/Exceptions.

• Next, upload the corrected documents via the upload and submit process you used to submit the initial file shown on pages 8-13. Check back for additional conditions or approval in the same

- 
- location.

![](_page_14_Figure_10.jpeg)

\*For questions regarding post-closing compliance conditions, please contact **htshousing@hilltopsecurities.com**

### **Submitting to US Bank**

![](_page_15_Picture_0.jpeg)

### **How to Complete the Post-Closing Compliance Package**

#### Collateral Packages nk Home Mortgage Note Vault, 6th Floor **80 Excelsior Blvd.** okins, MN 55343

After the Post-Closing Compliance Package has been submitted, the Mortgage loan Credit file needs to be delivered to US Bank for purchase by day 60 as follows:

![](_page_15_Picture_36.jpeg)

Once you have received Post-Closing Compliance Approval, and the file has been purchased by US Bank, you have fully completed the post-closing process.

![](_page_16_Picture_2.jpeg)

Thank you so much for using the REI Home100 Program!

Reach out to us at reidpa@reiok.org with questions.

![](_page_16_Picture_5.jpeg)